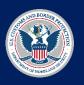

## **How-To: Post on Instagram**

The following slide outlines how an employee can post to Instagram using the social media language provided in the Toolkit.

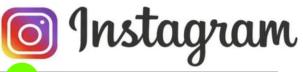

Open your preferred browser, type in 1. https://instagram.com, and log in

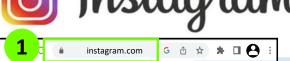

Instagram

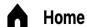

- Search
- **Explore**
- Reels
- Messages
- **Notifications**
- Create
- **Profile**

- 2. Navigate to the Home Page
- 3. On the left, you will see a list of options that you will engage with following steps 3, 4. and 5
- 4. Open <a href="https://careers.cbp.gov">https://careers.cbp.gov</a> in a different tab & find an open role that you feel would resonate with your network
- 5. Open the Social Media Language Tab in the Toolkit
- 6. Copy a post that aligns to the open position you've identified
- 7. Open the Social Media Attachments Tab to choose an engaging image that also aligns to the open position
- 8. Download that image to your computer to include in your post
- 9. Navigate back to Instagram & click on the "Create" tab on the sidebar
- 10.Click **Select from Computer** & choose the image you downloaded
- 11.Choose a filter & press "Next"
- **12. Paste** your copied post as the caption
- 13. Press **Share** to post to your followers

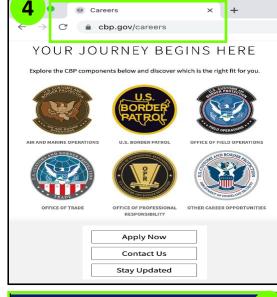

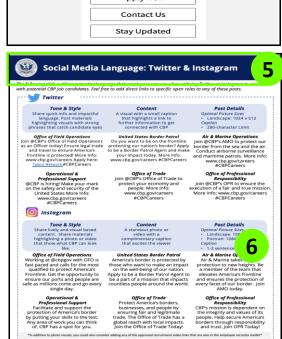

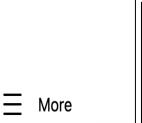

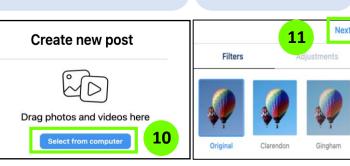

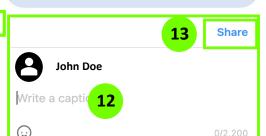